## Google classroom と Meet の使い方

1. chromebook を起動し、ブラウザの上部ブックマー クバーから「クラス」を開く。

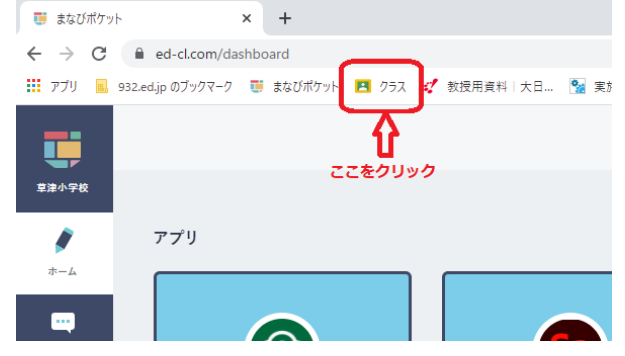

 $\equiv$  草津小学校令和3年度

●●■クラスに知らせたいことを入力

- 2. 自分が所属し、授業に参加したいクラスを開く。 クラスルームには「ストリーム」、「授業」、「メンバー」、 「採点」の項目があります。 「ストリーム」には連絡・お知らせ等が表示されます。 「授業」には課題や質問等が表示されます。 「メンバー」には所属する教員と生徒が表示されます。 「採点」には課題やテスト等、出題された問題について の採点が表示されます。
- 3. 「Meet」を始めるにはクラス名の下に表示されている 「Meet のリンク」をクリックします。

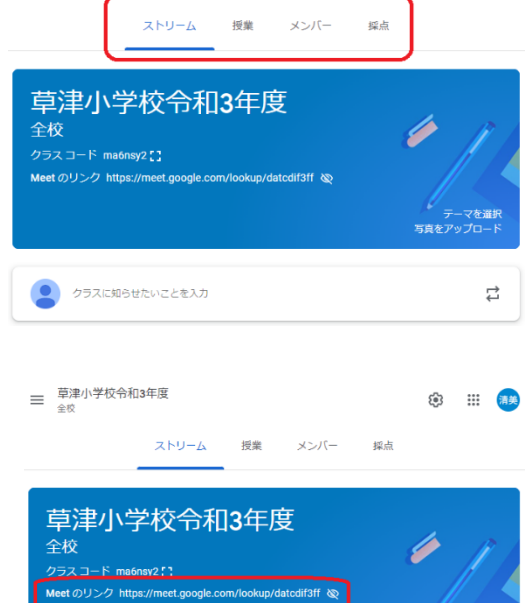

**第二冊 清美** 

₹

- 4. 「Meet」が起動しますので、「今すぐ参加」または「参加をリクエスト」をクリックします。途中、 カメラ機能やマイク機能の使用について許可を求められることがありますが、その場合は「許可」を クリックしてください。参加が承認されるとミーティングが始まります。
- 5. 「Meet」を終了するときは下部メニュー右の赤い受話器のマーク をクリックし、「終了せずに自分だけ退出」を選択します。

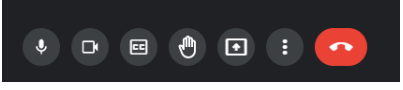

## ※「通話を終了」を選択すると全員退出させられてしまいますので、必ず「終 了せずに自分だけ退出」を選択してください。

Meet の各機能の使い方

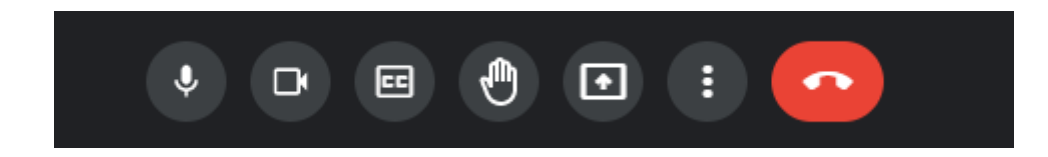

左から

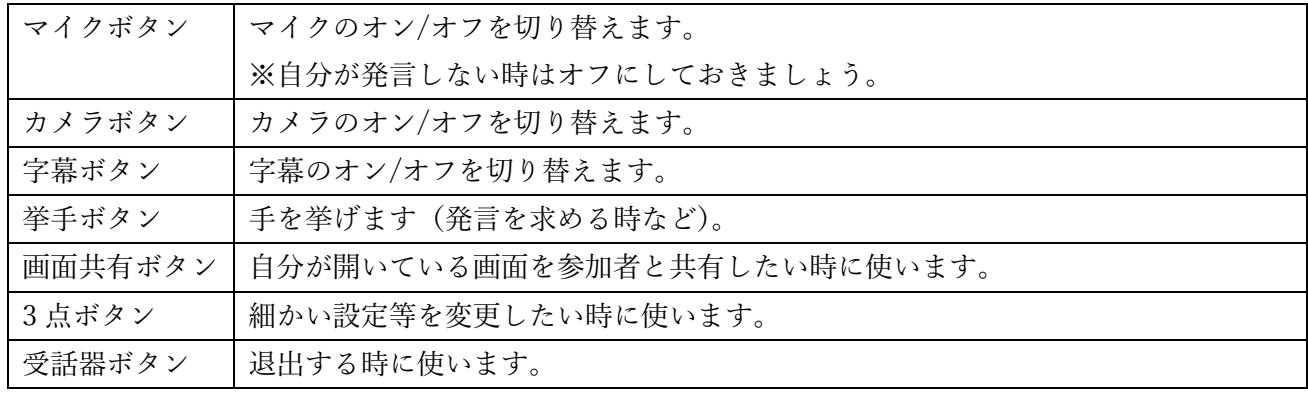

## 画面表示について

授業等で使う場合、生徒全員の顔が小さく表示されている状態では使いにくいため、先生の画面だけ表 示されるように設定を変更します。

- 退出ボタン左横の3点ボタン をクリックし、「レイアウトを 変更」をクリックします。
- 「レイアウトを変更」画面が 表示されますので、「スポット ライト」を選択します。

以上で設定は終了です。

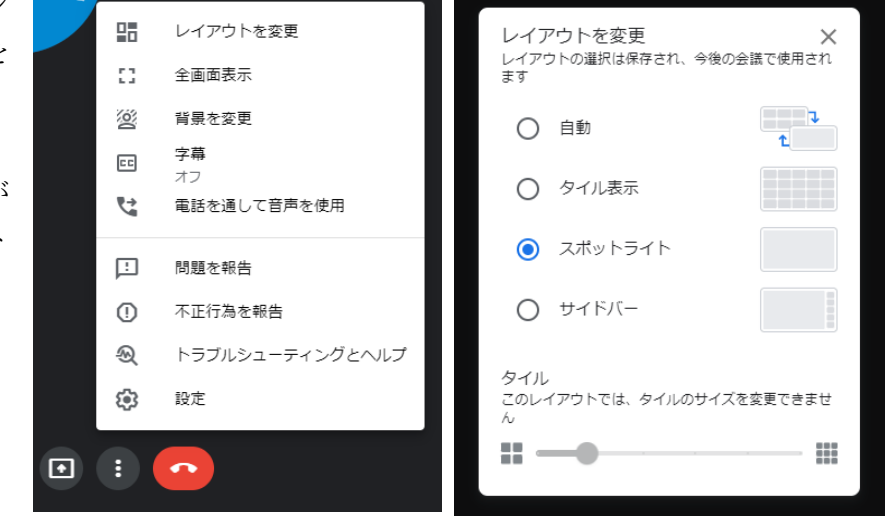